## Payroll

# R. Reports Menu: G. Accrued Time Report

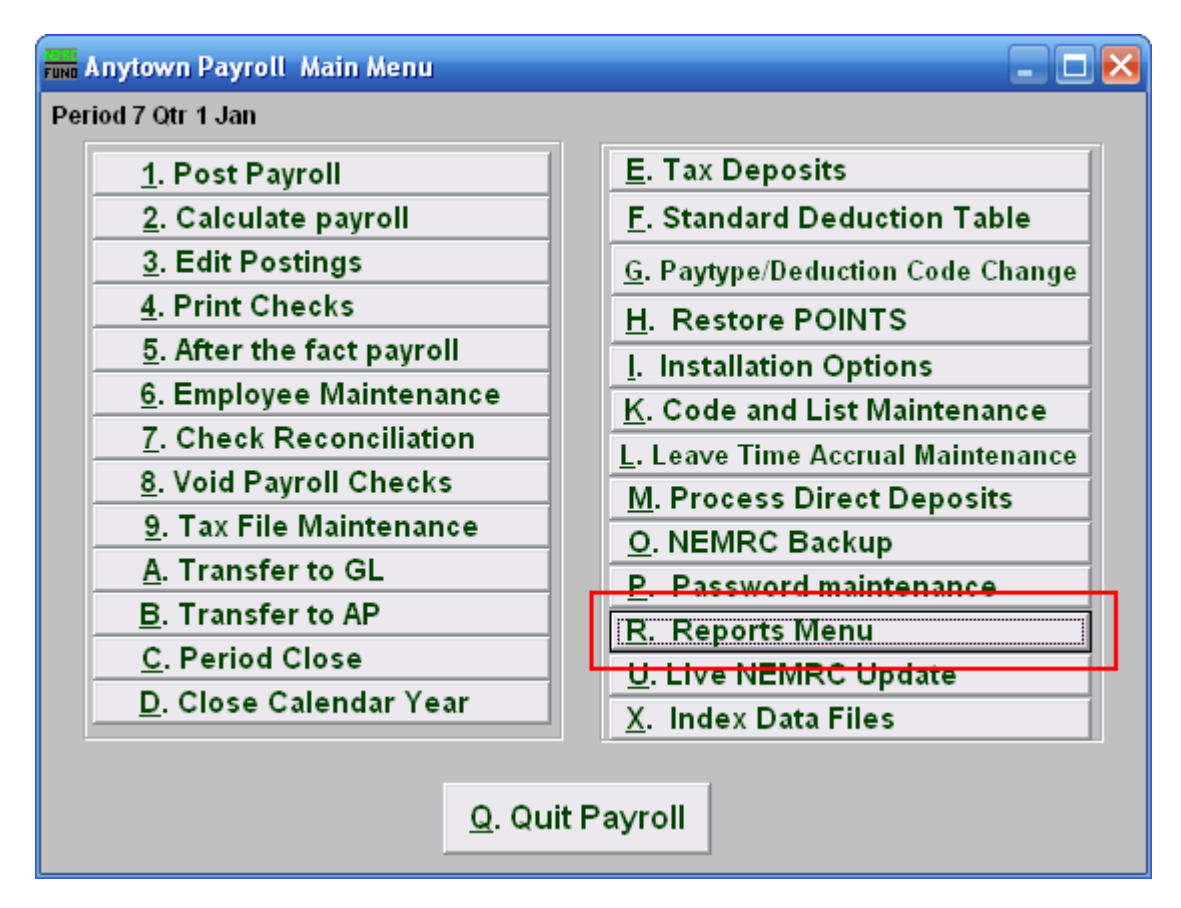

Click on "R. Reports Menu" from the Main Menu and the following window will appear:

#### Payroll

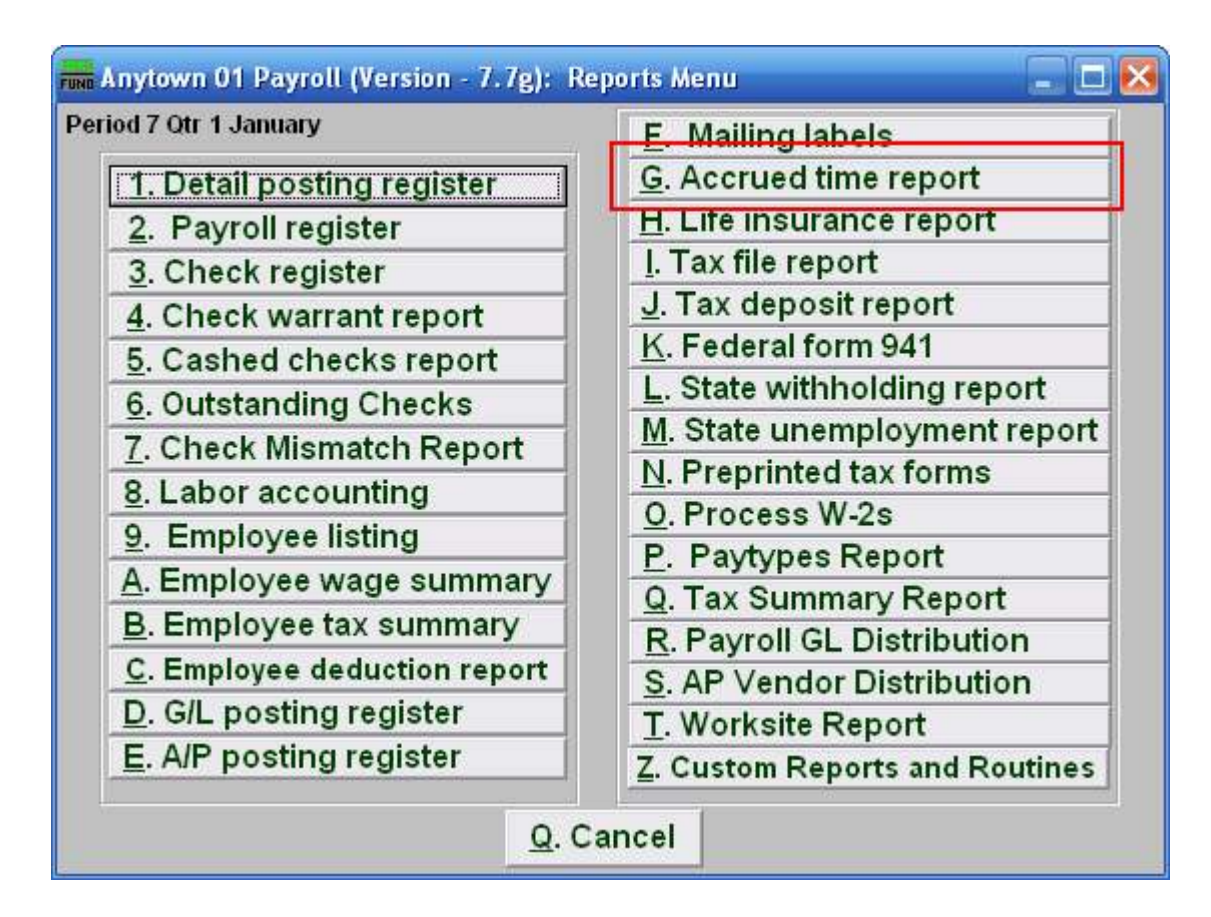

Click on "G. Accrued time report" from the Reports Menu and the following window will appear:

## Payroll

## Accrued Time Report

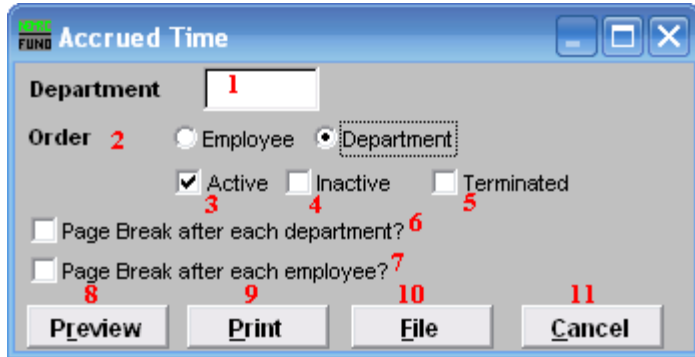

- 1. Department: Select the Department you want this report to be for.
- 2. Order: Employee OR Department: Click to choose whether this report prints in order of Employee number or in order of Department.
- **3.** Active: Check this box to include Active Employees.
- **4.** Inactive: Check this box to include Inactive Employees.
- **5. Terminated:** Check this box to include Terminated Employees.
- 6. Page Break after each department?: Check this box to start a new page for each department.
- 7. Page Break after each employee?: Check this box to start a new page for each Employee.
- 8. Preview: Click this button to preview this report. Refer to GENERAL PREVIEW for more information.
- **9. Print:** Click this button to print this report. Refer to GENERAL PRINTING for more information.
- 10. File: Click this button to save this report on this computer. Refer to GENERAL FILE for more information.
- 11. Cancel: Click "Cancel" to cancel and return to the previous screen.